# Fehlerbehebung bei IPCC-Anmeldefehlern: CF\_Generic\_Unspecified\_Rejection

### Inhalt

[Einführung](#page-0-0) **[Voraussetzungen](#page-0-1)** [Anforderungen](#page-0-2) [Verwendete Komponenten](#page-0-3) [Konventionen](#page-1-0) [Identifizieren des Problems](#page-1-1) [Methode 1](#page-1-2) [Methode 2](#page-1-3) [Mögliche Lösung](#page-2-0) [Weitere Ressourcen](#page-4-0) [Zugehörige Informationen](#page-5-0)

### <span id="page-0-0"></span>**Einführung**

In diesem Dokument wird die Fehlermeldung "CF\_Generic\_Unspecified\_Rejection" behandelt, die CTI-Test bei der Behebung von Agent-Anmeldeproblemen in einer IP Contact Center (IPCC)- Umgebung meldet. Dieses Dokument konzentriert sich auf die Fehlerquelle und mögliche Lösungen.

### <span id="page-0-1"></span>Voraussetzungen

#### <span id="page-0-2"></span>Anforderungen

Cisco empfiehlt, über Kenntnisse in folgenden Bereichen zu verfügen:

- Cisco Intelligent Contact Management (ICM)
- Integration von Computertelefonie (CTI)
- Cisco IPCC
- [Probleme bei der Agenten-Anmeldung](//www.cisco.com/en/US/products/sw/custcosw/ps1001/products_tech_note09186a0080094b14.shtml)
- [IPCC-Ablaufverfolgung](//www.cisco.com/en/US/products/sw/custcosw/ps1844/products_tech_note09186a0080094b22.shtml)
- [Verwendung des CTI-Tests](//www.cisco.com/en/US/products/sw/custcosw/ps1001/products_tech_note09186a008009490c.shtml)

#### <span id="page-0-3"></span>Verwendete Komponenten

Die Informationen in diesem Dokument basieren auf Cisco ICM-Version 4.6.2 und höher.

Die Informationen in diesem Dokument wurden von den Geräten in einer bestimmten

Laborumgebung erstellt. Alle in diesem Dokument verwendeten Geräte haben mit einer leeren (Standard-)Konfiguration begonnen. Wenn Ihr Netzwerk in Betrieb ist, stellen Sie sicher, dass Sie die potenziellen Auswirkungen eines Befehls verstehen.

#### <span id="page-1-0"></span>Konventionen

Weitere Informationen zu Dokumentkonventionen finden Sie unter [Cisco Technical Tips](//www.cisco.com/en/US/tech/tk801/tk36/technologies_tech_note09186a0080121ac5.shtml) [Conventions](//www.cisco.com/en/US/tech/tk801/tk36/technologies_tech_note09186a0080121ac5.shtml) (Technische Tipps zu Konventionen von Cisco).

### <span id="page-1-1"></span>Identifizieren des Problems

In einer Cisco IPCC ICM-Umgebung melden Support-Mitarbeiter, dass sie sich nicht beim CTI-Server anmelden können. Wenn Sie den [CTI-Test](//www.cisco.com/en/US/products/sw/custcosw/ps1001/products_tech_note09186a008009490c.shtml) zur Problembehebung verwenden, wird folgende Fehlermeldung angezeigt:

CF\_Generic\_Unspecified\_Rejection Or using dumplog utility to dump the JTapi log file, the following error message is identified: Address xxxx is not in provider's domain

Sie können eine der folgenden beiden Methoden verwenden, um das Problem zu überprüfen:

#### <span id="page-1-2"></span>Methode 1

Verwenden Sie auf dem Peripheral Gateway (PG), in dem sich der CTI-Server befindet, das Dumlog-Dienstprogramm, um die JTapi-Protokolldatei zu löschen, und überprüfen Sie diesen Fehler.

Hinweis: Die Protokollinformationen werden in diesem Dokument aufgrund von Platzbeschränkungen über mehrere Zeilen hinweg angezeigt.

c:\icr\<*cust\_inst*>\PGXY\logfiles\>dumplog /cust <*cust\_inst*> /node jgw<jtapi\_instance> 15:32:40 PG1A-jgw1 Trace: performAddCallObserver: Provider hit exception in getAddress for address: 5002com.cisco.jtapi.InvalidArgumentExceptionImpl: **Address 5002 is not in provider's domain**

Hinweis: Der Buchstabe c steht für das Laufwerk, auf dem Cisco ICM installiert ist. Wenn Sie ICM auf einem anderen Laufwerk in Ihrer Konfiguration installiert haben, verwenden Sie Ihren Laufwerksbuchstaben.

#### <span id="page-1-3"></span>Methode 2

Führen Sie die folgenden Schritte auf dem PG aus, auf dem sich der CTI-Server befindet:

- 1. Wählen Sie Start > Ausführen aus.Das Dialogfeld Ausführen wird angezeigt.
- 2. Geben Sie cmd ein, um eine DOS-Eingabeaufforderung zu öffnen.
- 3. Geben Sie **ctitest** in die Eingabeaufforderung ein, und drücken Sie die **Eingabetaste Hinweis:** Unter [Verwenden des CTI-Tests zur Fehlerbehebung bei Agenten-Anmeldungsproblemen](//www.cisco.com/en/US/products/sw/custcosw/ps1001/products_tech_note09186a0080094b14.shtml) finden Sie das Agent-Profil, das den Fehler gemeldet hat.
- 4. Geben Sie open ein.
- 5. Versuchen Sie, sich mit dem Agenten-ID-Kennwort und dem -Instrument anzumelden.Im

Folgenden sehen Sie ein Beispiel für den Fehler, der bei der Anmeldung 111 111 /instrument 5002 angezeigt wird:Hinweis: Die Informationen in diesem Beispiel werden aufgrund von Platzbeschränkungen über mehrere Posten angezeigt.

CTITest: open CTITest: 15:32:30 Trace: 15:32:30 Trace: ... session #1 trying CTI Server on side A (geolab4pg1a port 44027) 15:32:30 Trace: ... session #1 connected to side A after 10 ms. 15:32:30 Trace: ... session #1 opened after 101 ms. CCTime: 15:33:09 PGStatus: NORMAL Peripheral: OnLine 15:32:30 Trace: EnterpriseAgent AgentID:1111 State:LOGOUT Extension:5002 Instrument:5002 \*====\*====\*====\*====\*====\*====\*====\*====\*====\*====\*====\*====\* login 1111 1111 /instrument 5002 CTITest: 15:32:40 Trace: \*\*\* SET\_AGENT\_STATE\_REQ failure response, err:70 **(CF\_GENERIC\_UNSPECIFIED\_REJECTION)**, periph err:10114 after 491 ms. \*\*\*

### <span id="page-2-0"></span>Mögliche Lösung

Gehen Sie wie folgt vor, um eine erfolgreiche CTI-Anmeldung in einer IPCC-Umgebung durchzuführen:

1. Stellen Sie sicher, dass für jeden Cisco IPCC Agent ein Device Target-Datensatz konfiguriert ist, der in der ICM-Konfiguration konfiguriert ist. Der Device Target-Datensatz enthält ein Feld Config Param (Konfigurationsparameter), wie hier gezeigt:In dieser Beispielkonfiguration ist die Agentenverlängerungslänge für alle konfigurierten Agenten an dieser IPCC-Site die 4 Ziffern des Parameters /dn, wie für alle Geräteziele definiert. Der Agent muss sich daher mit einer vierstelligen Agenten-ID anmelden.Die Erweiterung für das Beispielgerät sind die vier Ziffern des Parameters /dn, z. B. 5002. Wenn Sie das Cisco ICM-Setup für den PG ausführen, geben Sie eine Agenten-Erweiterungslänge von "x" an.Abbildung 1: Enterprise Agent-Konfiguration (PIM 1)

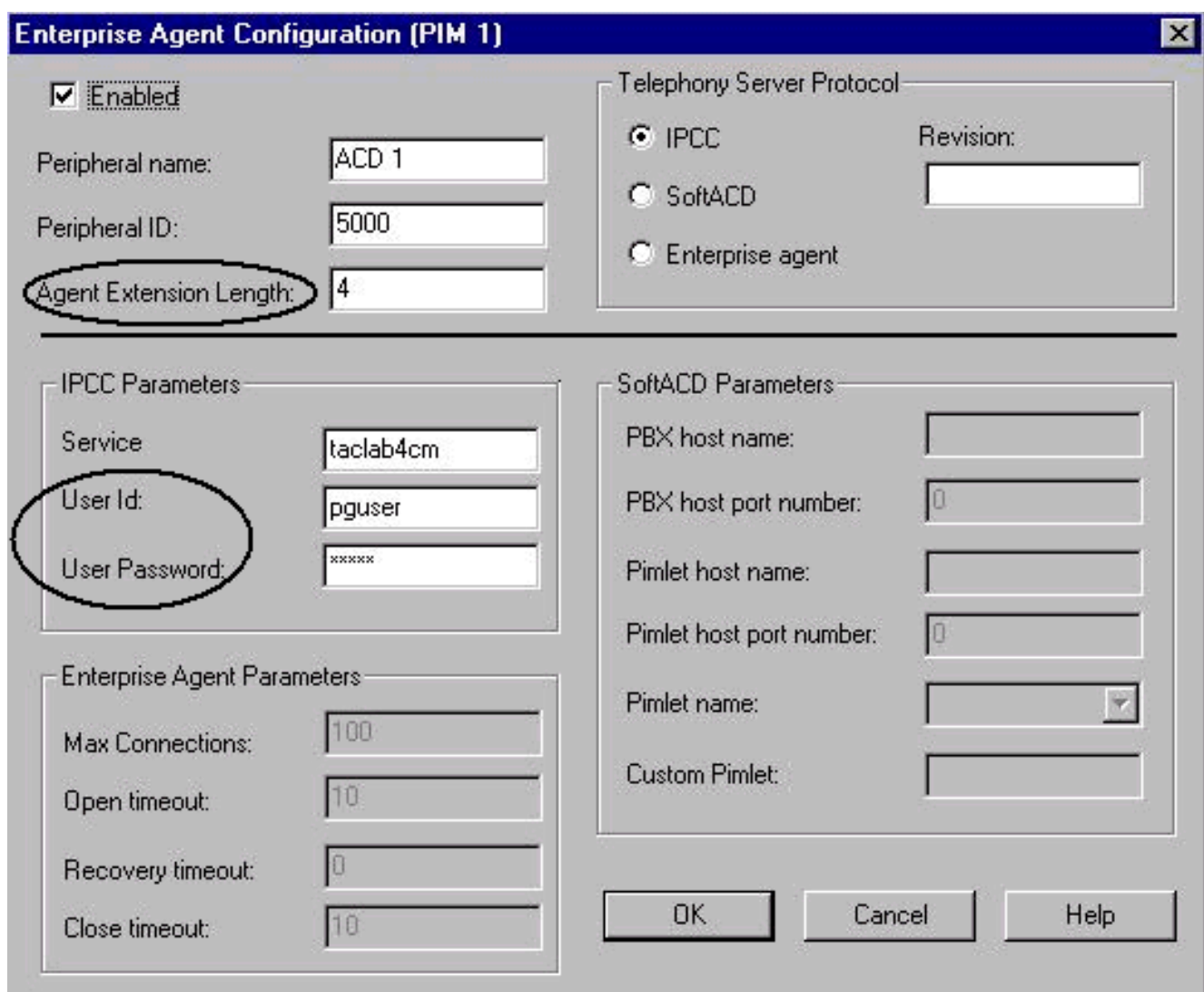

- 2. Vergewissern Sie sich, dass die Agenten-Durchwahllänge (siehe <u>Abbildung 1</u>) der Anzahl der Ziffern entspricht, mit denen Sie sich in der Agent Desktop-Anwendung anmelden möchten.
- 3. Überprüfen Sie, ob Sie die Benutzer-ID und das Benutzerkennwort für den JTAPI-Benutzer in der Cisco ICM PIM-Konfiguration konfiguriert haben (siehe Abschnitt IPCC-Parameter in Abbildung 1). In diesem Beispiel ist die Benutzer-ID pguser.Hinweis: Geben Sie auf der Cisco CallManager Administrator-Webseite dieselbe Benutzer-ID und dasselbe Benutzerkennwort für das PG ein, wenn Sie den PG als neuen Benutzer hinzufügen.
- 4. Öffnen Sie Cisco CallManager.
- 5. Überprüfen Sie, ob Sie die Benutzer-ID und das Benutzerkennwort für den JTAPI-Benutzer im Cisco CallManager konfiguriert haben (siehe Abbildung 2). Diese Werte müssen mit der Benutzer-ID und dem Benutzerpasswort übereinstimmen, die in der ICM-PIM-Konfiguration eingegeben wurden.Abbildung 2: Benutzerinformationen

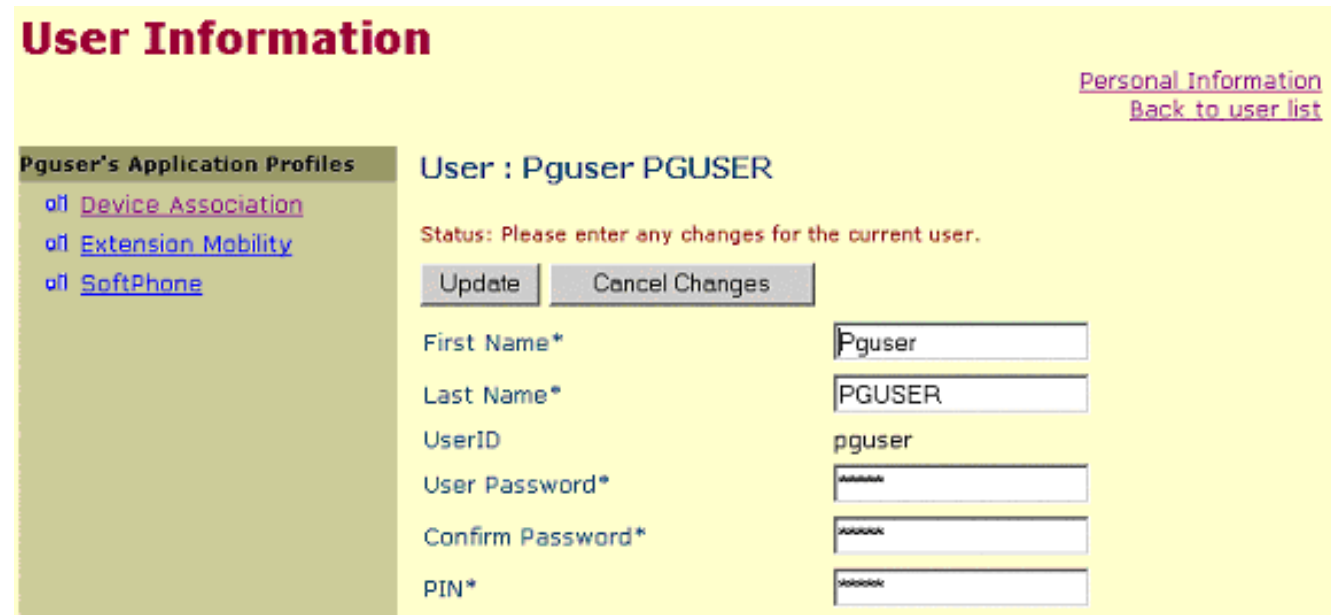

6. Überprüfen der Zuordnung zwischen Telefon und JTAPI-Benutzer Ordnen Sie **Pguser** (JTAPI-Benutzer) einem bestimmten Telefon zu, um die Zuordnung zu erstellen. Gehen Sie wie folgt vor: Klicken Sie auf Device Association. Die Liste Verfügbare Geräte wird angezeigt (siehe Abbildung 3).Aktivieren Sie das Kontrollkästchen Durchwahl 5002.Löschen Sie die Auswahl von Primary Ext (Primärext). in derselben Zeile.Klicken Sie auf Aktualisieren, um die Telefonnummer der Liste der Benutzergerätezuordnungen hinzuzufügen.Abbildung 3: Benutzerinformationen

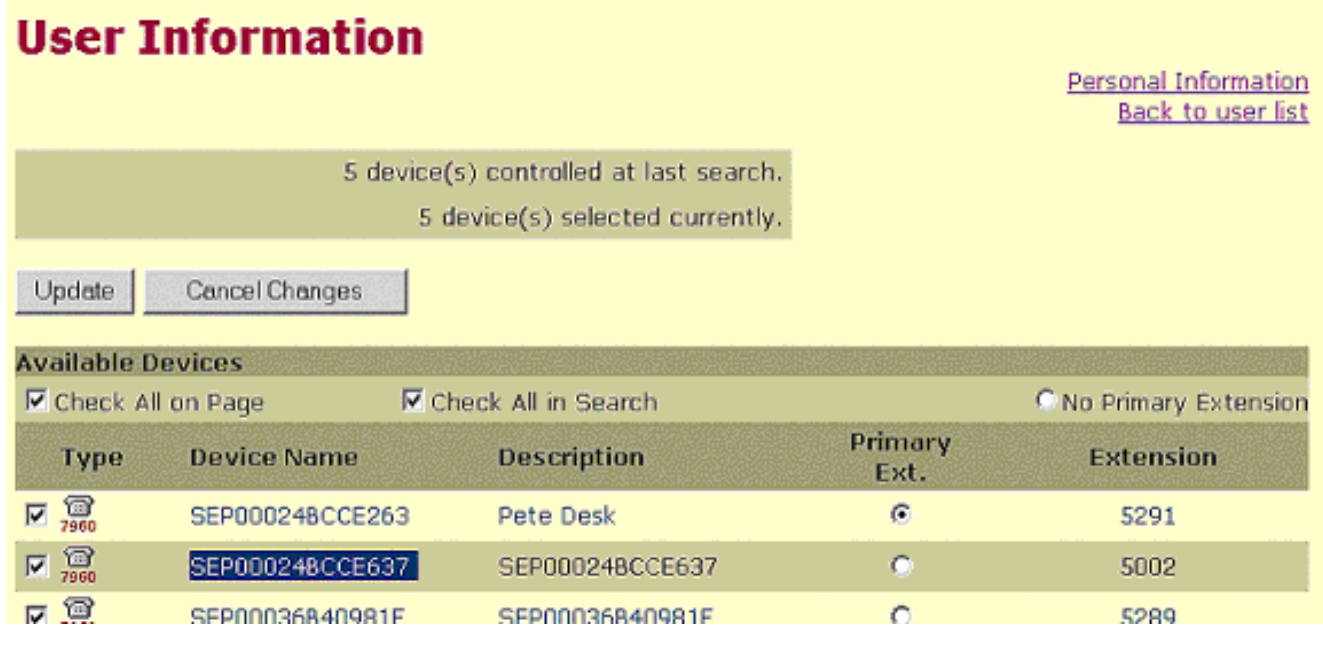

# <span id="page-4-0"></span>Weitere Ressourcen

Wenn sich der Agent noch nicht anmelden kann und die Agent-Anmeldungs-ID verifiziert ist, führen Sie die folgenden Schritte aus:

- 1. Aktivieren Sie die [IPCC-Ablaufverfolgung.](//www.cisco.com/en/US/products/sw/custcosw/ps1844/products_tech_note09186a0080094b22.shtml)
- 2. Reproduzieren Sie den Agenten-Anmeldefehler durch [CTI-Test.](//www.cisco.com/en/US/products/sw/custcosw/ps1001/products_tech_note09186a008009490c.shtml)
- 3. Zeichnen Sie eine Textklammer der fehlgeschlagenen CTI-Test-Anmeldung auf.
- Erfassen Sie die Protokolldateien JTapi, PIM, OPC und CTIServer. Weitere Informationen 4.[finden Sie](//www.cisco.com/en/US/products/sw/custcosw/ps1001/products_tech_note09186a00800ac599.shtml) unter [Verwendung des Dumping-Dienstprogramms.](//www.cisco.com/en/US/products/sw/custcosw/ps1001/products_tech_note09186a00800ac599.shtml)

Verwenden Sie diese Informationen, um [eine Serviceanfrage](//tools.cisco.com/ServiceRequestTool/create/launch.do) (nur [registrierte](//tools.cisco.com/RPF/register/register.do) Kunden) beim Cisco Technical Assistance Center (TAC) zu [erstellen.](//tools.cisco.com/ServiceRequestTool/create/launch.do) Wenn Sie kein registrierter Benutzer sind, rufen Sie die [Benutzerregistrierung auf,](//tools.cisco.com/RPF/register/register.do) und öffnen Sie dann eine Serviceanfrage beim TAC.

# <span id="page-5-0"></span>Zugehörige Informationen

- [Verwendung des Dumping-Dienstprogramms](//www.cisco.com/en/US/products/sw/custcosw/ps1001/products_tech_note09186a00800ac599.shtml?referring_site=bodynav)
- [Verwenden des CTI-Tests zur Fehlerbehebung bei Problemen mit der Agent-Anmeldung](//www.cisco.com/en/US/products/sw/custcosw/ps1001/products_tech_note09186a0080094b14.shtml?referring_site=bodynav)
- [CTI-Testleitfaden](//www.cisco.com/en/US/products/sw/custcosw/ps1001/products_tech_note09186a008009490c.shtml?referring_site=bodynav)
- [Empfohlene Ablaufverfolgungsstufen zur Behebung von IPCC-Problemen](//www.cisco.com/en/US/products/sw/custcosw/ps1844/products_tech_note09186a0080094b22.shtml?referring_site=bodynav)
- [Technischer Support und Dokumentation Cisco Systems](//www.cisco.com/cisco/web/support/index.html?referring_site=bodynav)